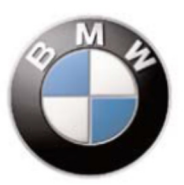

# **Procedure creazione nuovo contratto TRACKING SYSTEM v.18**

**(Codice Prodotto 9999 2 461 653)**

**1** ----------------------------------------------------------------------------------------------------

Per creare un nuovo contratto occorre effettuare il login al sito

**https://adm.metatrak.it**

\*Se attivo un controllo di sicurezza sul sito è possibile che venga visualizzata una schermata di errore. In tal caso premere OK e proseguire\*

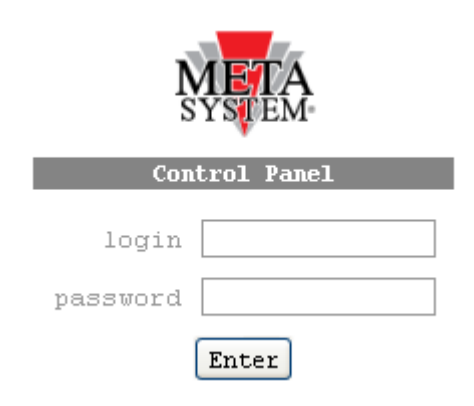

Inserire Login e Password ricevute e premere tasto "Enter"

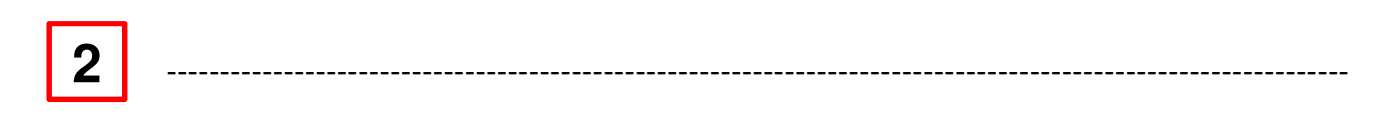

#### **Una volta entrati nell'area riservata**

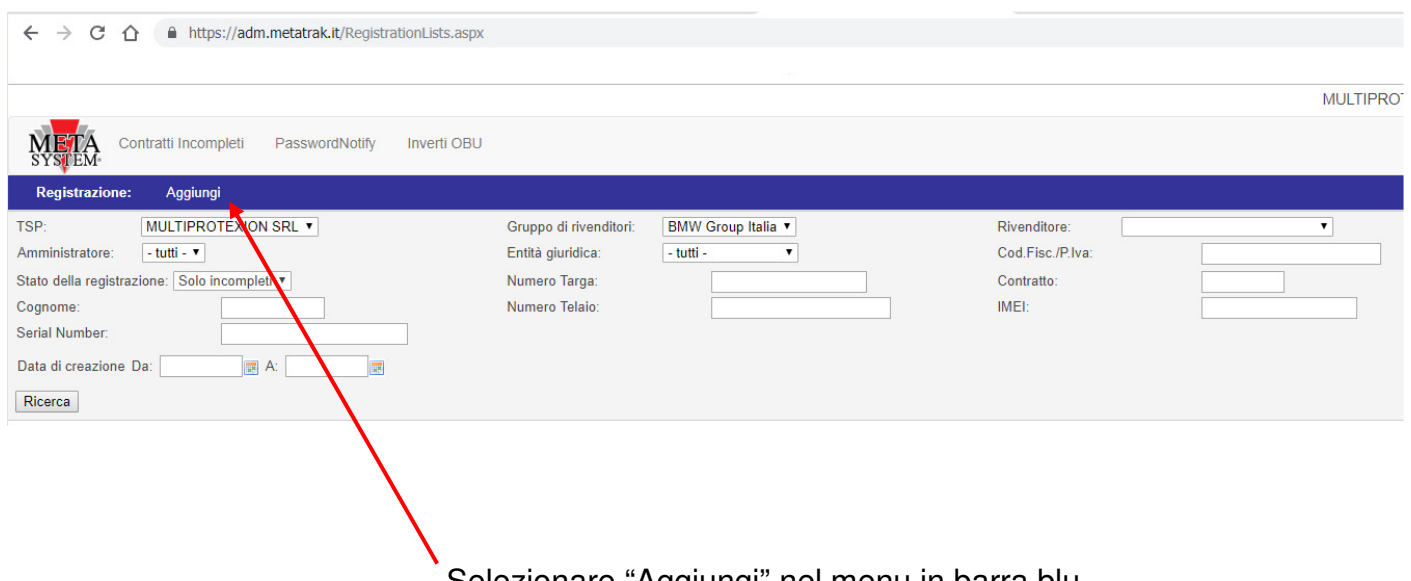

Selezionare "Aggiungi" nel menu in barra blu

Da qui si accede alla procedura di creazione di un nuovo contratto

#### ▼ Cliente **Account Cliente** Account Cliente: Inserisci TSP: MULTIPROTEXION SRL Rivenditore:  $\overline{\mathbf{v}}$ **A** ○ Società ○ Privato Tipologia cliente: Partita IVA: Società: Informazioni cliente Cognome: Nome: Lingua: - Non selezionato - v Cell number (inserire B39 davanti al num!): ex.: 39XXXXXXXXXX Email: Indirizzo Postale: CAP: Paese: - Non selezionato - v Città: - Non selezionato -  $\mathbf{v}$

**Inserimento dati cliente** 

- **A** Account Cliente: campo automatico NON compilare Tipologia Cliente : selezionare società o privato, si aprirà il menù per inserire il Codice Fiscale o Partita IVA
- **B** Inserire i dati relativi al cliente e i dati di fatturazione IMPORTANTE: inserire il N° di Tel. con il prefisso 39 ( es. 393491234567)

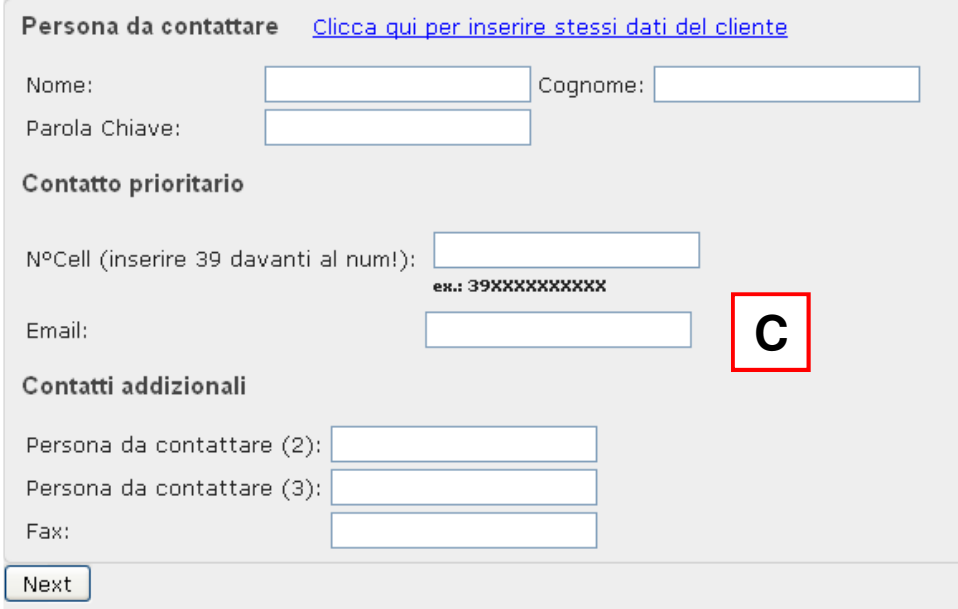

**C** – Inserire i dati relativi alla persona da contattare. ( selezionare la riga BLU per copiare gli stessi dati del cliente) Il campo Parola Chiave non è da compilare per questo tipo di servizio IMPORTANTE: inserire il N° di Tel. con il prefisso 39 ( es. 393491234567) I Contatti addizionali ( Ufficio / Casa ) possono essere aggiunti nel campo 2 e 3. Sono obbligatori per i contatti telefonici della Centrale Operativa Il Contatto prioritario riceve anche le notifiche a mezzo SMS.

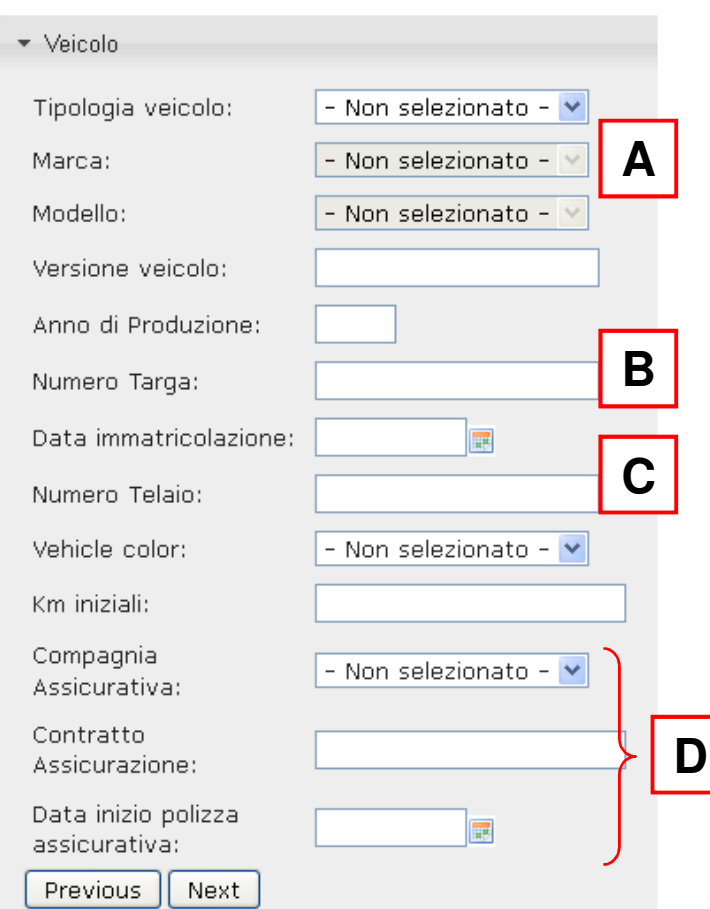

#### **Informazioni sul veicolo**

- **A -** Immettere i dati relativi al proprio veicolo
- **B -** E' possibile inserire la targa o un codice/nome identificativo del veicolo **C** Il campo Telaio è obbligatorio (*compilazione con caratteri maiuscoli*)
- Il campo Telaio è obbligatorio (*compilazione con caratteri maiuscoli*)
- **D -** I campi relativi a: Compagnia Assicurativa Contratto Assicurazione

Data inizio polizza assicurativa

SONO OBBLIGATORI SOLO SE LA POLIZZA ASSICURATIVA È STIPULATA CON: BMW BANK

**4** ----------------------------------------------------------------------------------------------------

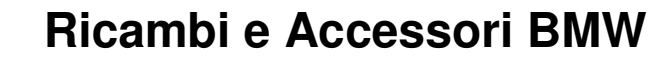

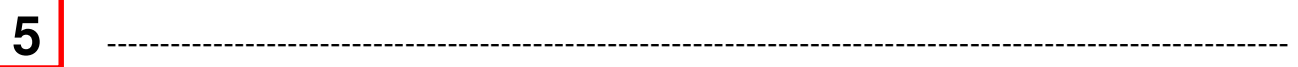

### **Dati Dispositivo T 342**

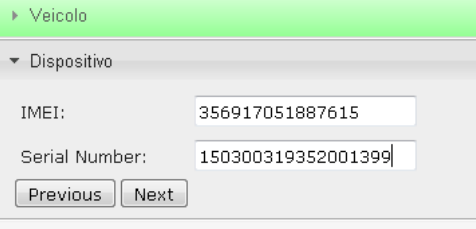

Inserire il numero IMEI e il numero di serie del prodotto che verrà installato sulla vettura. (Questi dati sono individuabili sull'etichetta posta direttamente sul prodotto, e sulla scatola di imballo.)

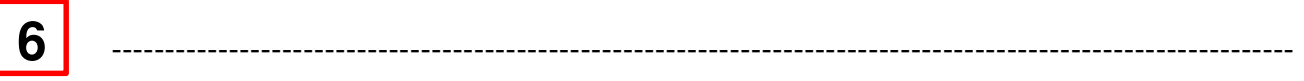

#### **Tipo di servizio**

**A -** Selezionare il Prodotto BMW Tracking System 3 v.18

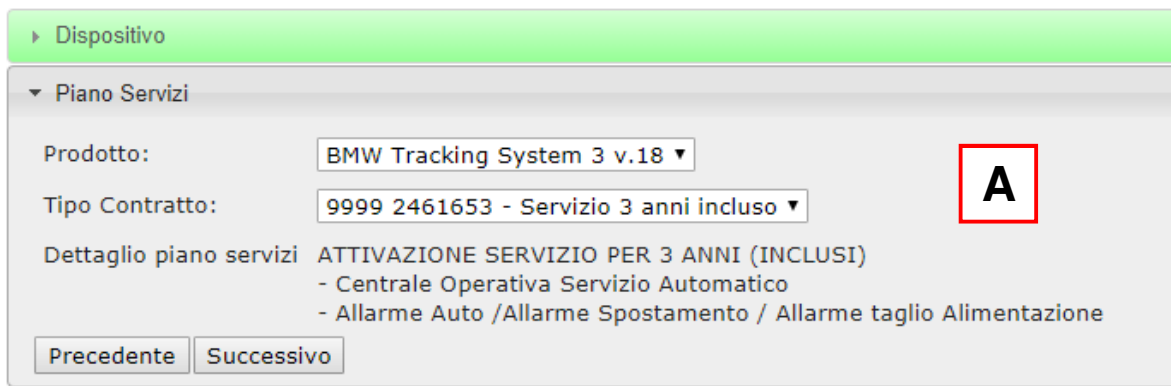

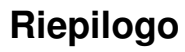

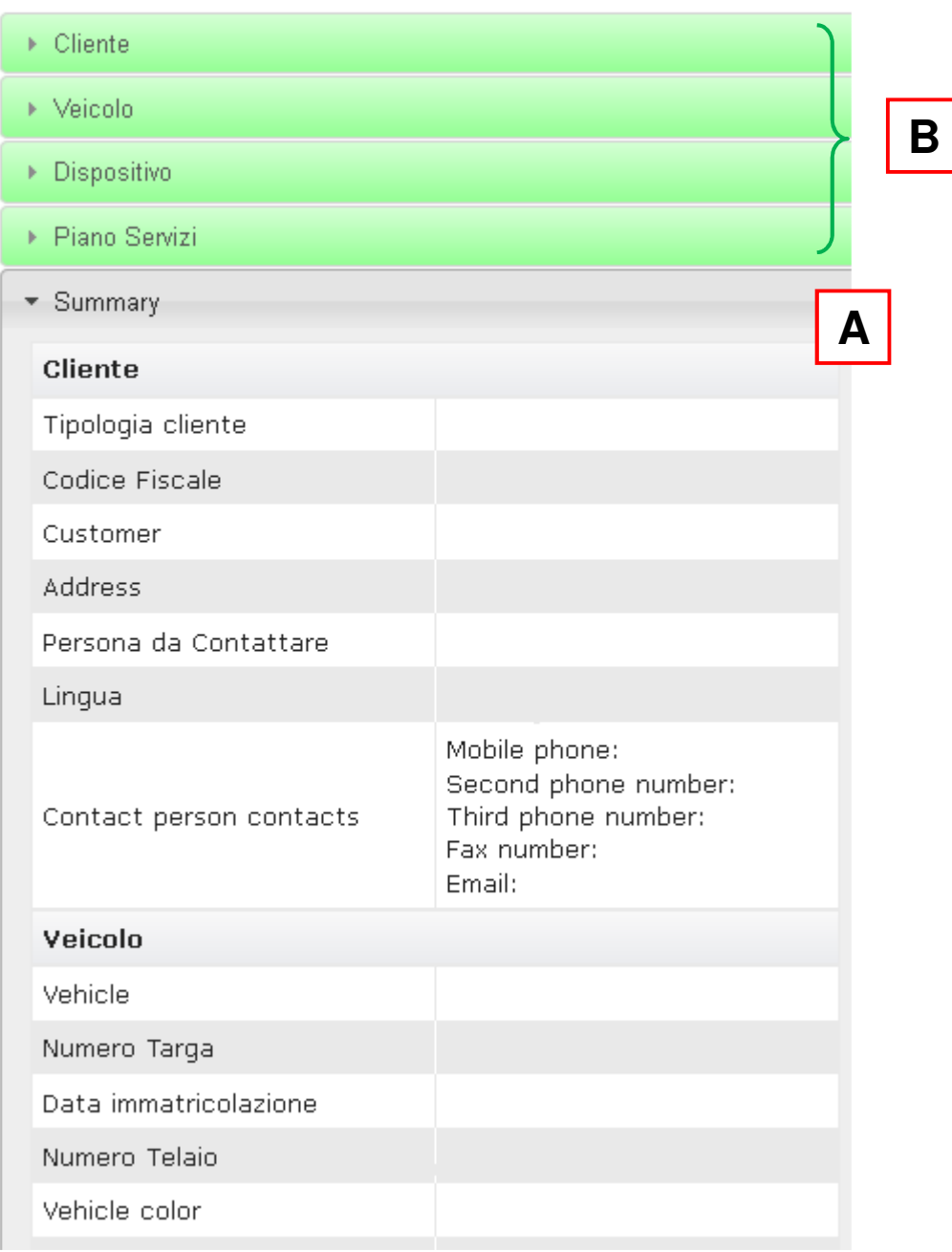

**A -** Summary : è possibile controllare i dati precedentemente inseriti a sistema

**B -** In caso di errori è possibile effettuare la correzioni premendo sulla sezione interessata

**8** ----------------------------------------------------------------------------------------------------

#### **Conferma**

Premere su "FINE" per confermare la creazione del nuovo voucher.

#### **9** ----------------------------------------------------------------------------------------------------

#### **Stampa del contratto creato**

Premere su "stampa" per stampare il documento che è stato creato in duplice copia;

Compilare i campi luogo e data, oltre alle firme del Cliente in entrambe le copie.

Una copia del Contratto andrà consegnata al cliente, l'altra dovrà essere inoltrata a mezzo email a assistenza@multiprotexion.com

Questa copia dovrà essere custodita dal Dealer.

MetaSystem provvederà periodicamente alla raccolta di tali documenti.